## **Инструкция по авторизации на портале проведения олимпиады**

1. Для регистрации на олимпиаду необходимо перейти на сайт олимпиады и нажать кнопку **«Участвовать»**. (Рисунок 1)

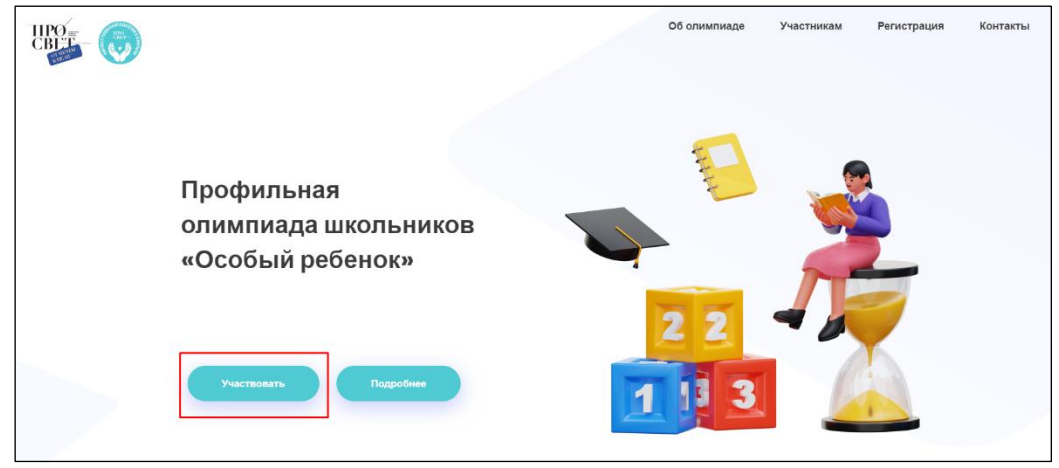

Рисунок 1

2. После перехода на страницу регистрации необходимо внимательно заполнить свои персональные данные.

Перед отправкой перепроверьте правильность адреса электронной почты и данные ФИО. На указанный адрес электронной почты будут отправлены логин и пароль для получения доступа к заданиям олимпиады, а после её завершения вы сможете скачать сертификат именно с теми данными, которые указали при регистрации.

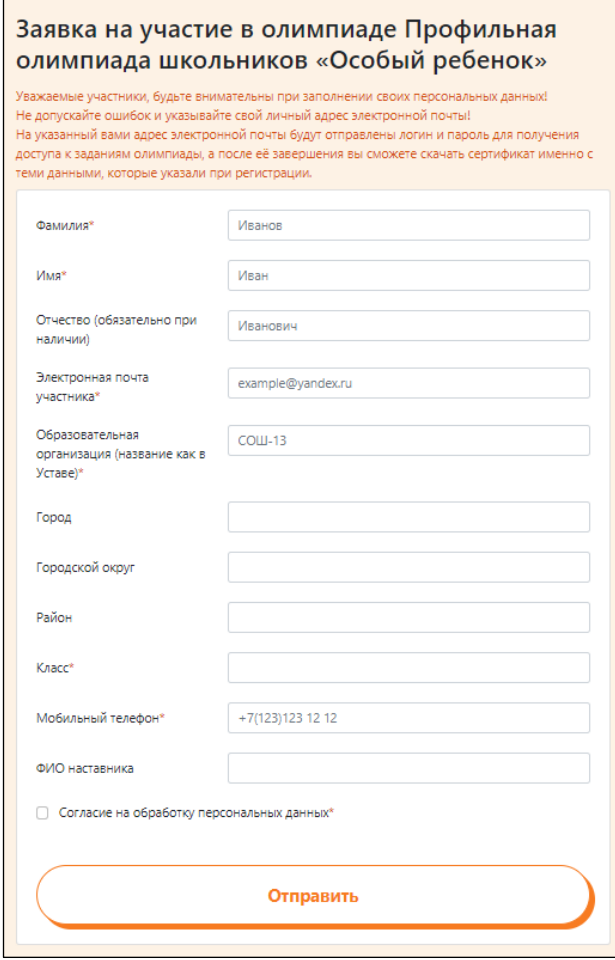

Рисунок 2

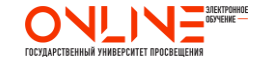

- 3. На портале проведения олимпиады можно авторизоваться **двумя способами**.
	- После заполнения формы регистрации у вас на экране появится окно с авторизационными данными (Рисунок 3). По кнопке **«Вход на портал»** из окна с авторизационными данными можно перейти сразу в личный кабинет на портале<https://online.eduprosvet.ru/> (п.8).

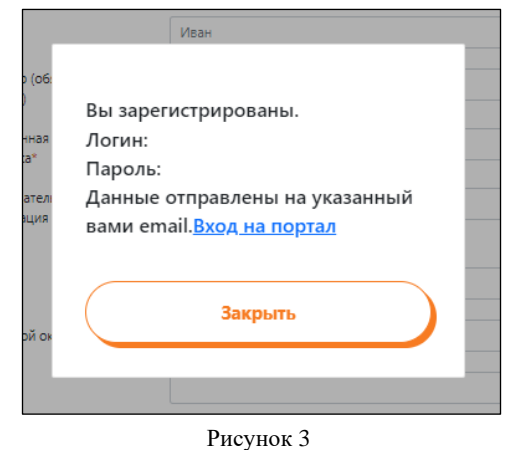

4. Также на указанный при регистрации адрес электронной почты отправляется письмо. (Рисунок 4)

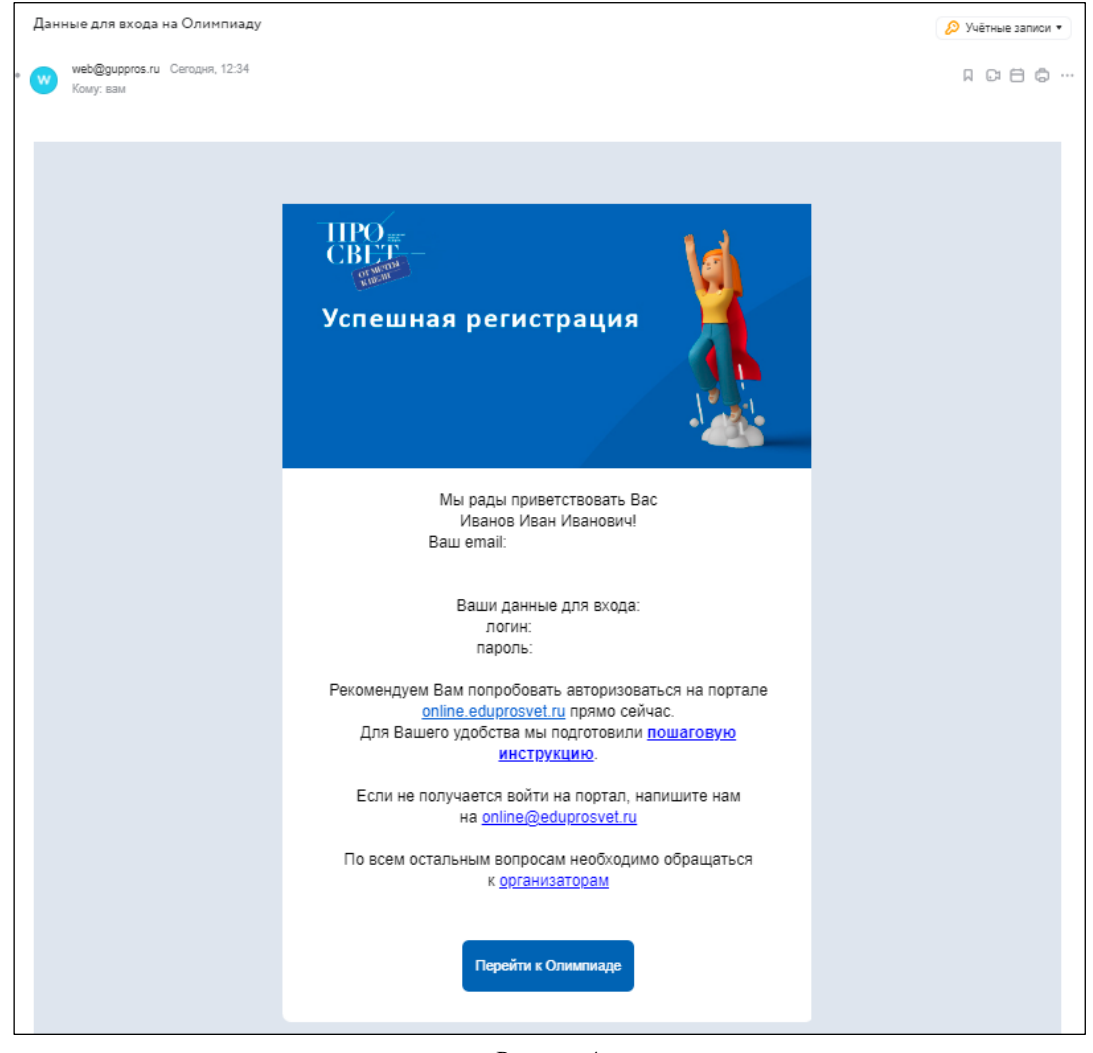

Рисунок 4

Если не удается найти письмо на почте, необходимо проверить папку СПАМ. Если в указанной папке письмо не обнаружено, необходимо обратиться на почту **[online@eduprosvet.ru](mailto:online@eduprosvet.ru)** , указав в обращении ФИО, название олимпиады и адрес электронной почты, на которую производилась регистрация.

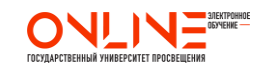

 **Отдел онлайн-обучения и web-разработок** и **и и и разработок** 

5. Олимпиада проводится на портале «Электронное обучение»<https://online.eduprosvet.ru/> (Рисунок 5). Переход на портал можно осуществить по данной ссылке или из полученного письма (Рисунок 4) по кнопке **«Перейти к олимпиаде»**.

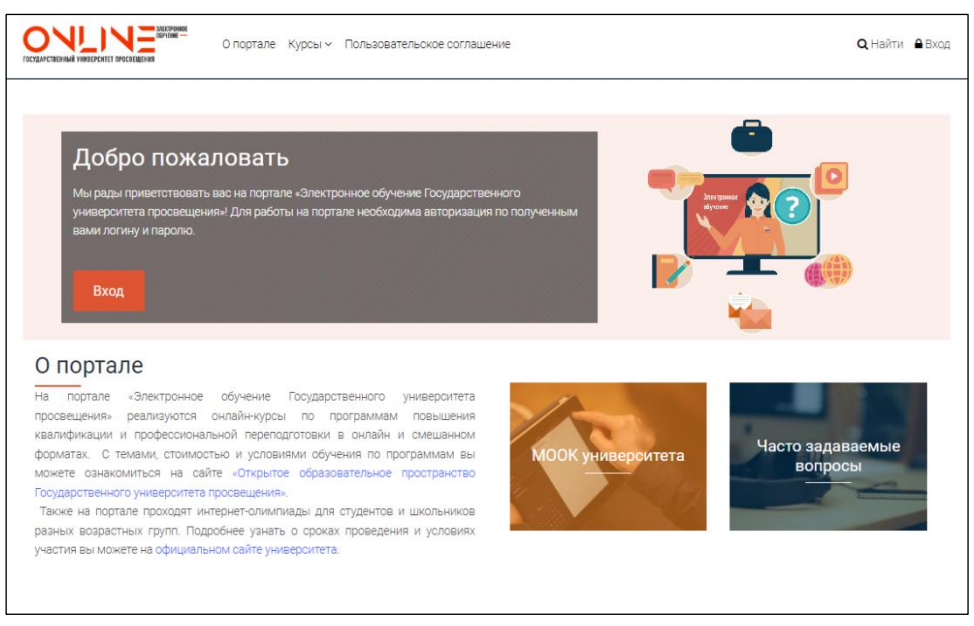

Рисунок 5

6. Для входа на портал необходимо нажать кнопку **«Вход»** или значок замка в мобильной версии. (Рисунок 6 и Рисунок 7)

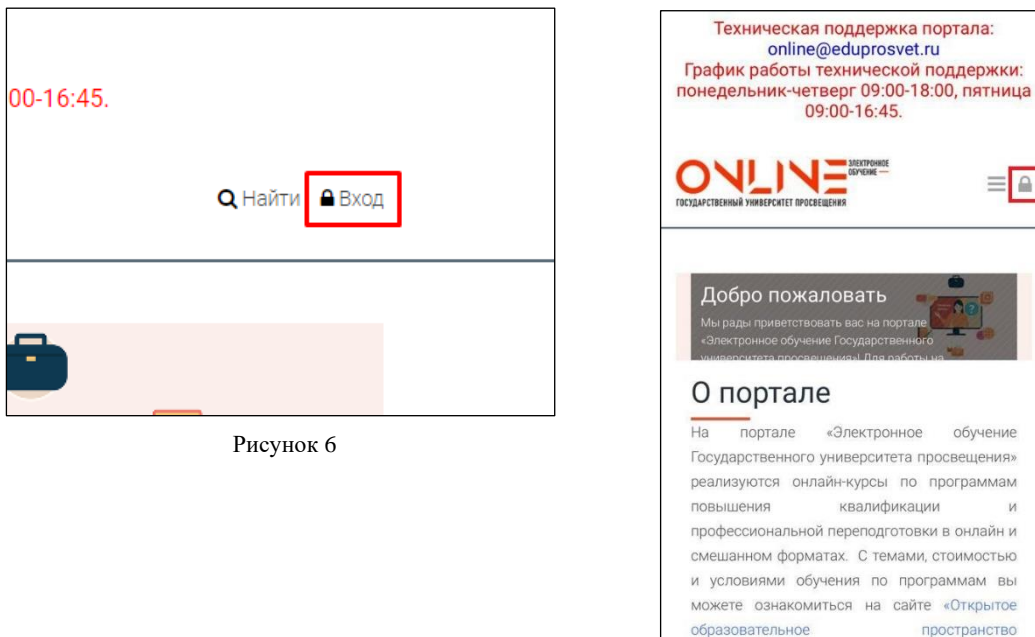

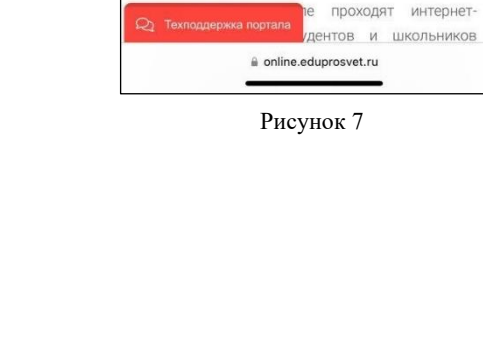

Государственного

просвещения».

 $\Omega$ 

университета

е проходят интернет-

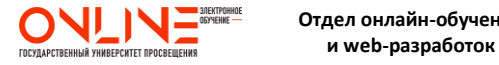

7. При нажатии указанной кнопки появляется окно, в котором необходимо указать полученные логин и пароль. (Рисунок 8)

*Логин и пароль необходимо копировать (Ctrl+C) и вставлять (Ctrl+V) из письма (Рисунок 4). При копировании данных не захватывайте лишних пробелов, так как система считает их за символы и выдаст ошибку авторизации.* 

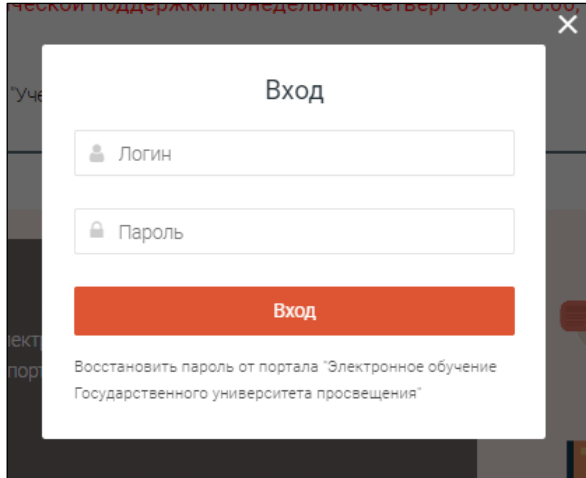

Рисунок 8

*Рекомендуем не перепечатывать логин и пароль из письма вручную, так как это часто приводит к возникновению ошибок и дальнейшей невозможности входа на портал.* 

Если все-таки не удается авторизоваться на портале, то необходимо обращаться на почту **[online@eduprosvet.ru](mailto:online@eduprosvet.ru)** , указав в обращении ФИО, название олимпиады и адрес электронной почты, на которую производилась регистрация

8. При успешной авторизации необходимо принять «**Пользовательское соглашение»**. (Рисунок 9)

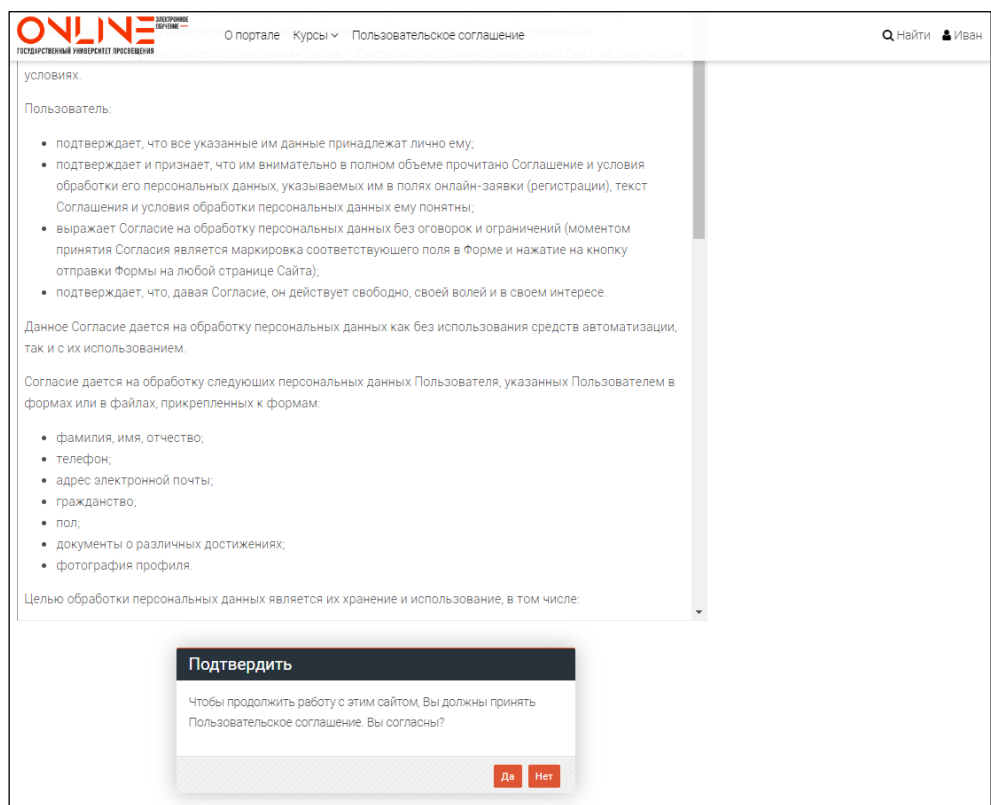

Рисунок 9

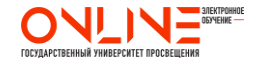

9. После этого вы попадете в свой личный кабинет, где уже будет размещен курс олимпиады. Необходимо на него нажать и перейти к материалам олимпиады. (Рисунок 10)

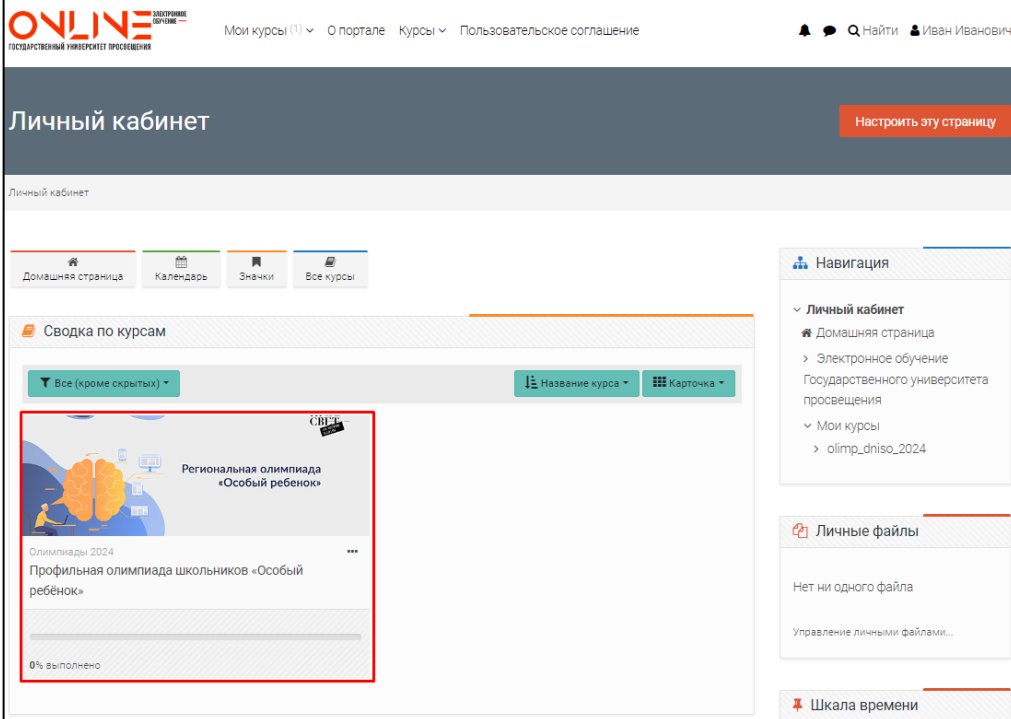

Рисунок 10

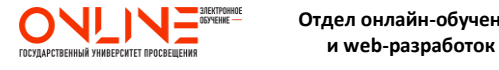